## <span id="page-0-0"></span>**SSL-Zertifikat erstellen/aktualisieren**

Damit die mobilen Geräte mit Ihrem Server synchronisieren können, braucht Ihr Server ein SSL-Zertifikat in dem die Adresse unter dem der Server erreichbar ist, hinterlegt ist.

## Lösungsweg 1

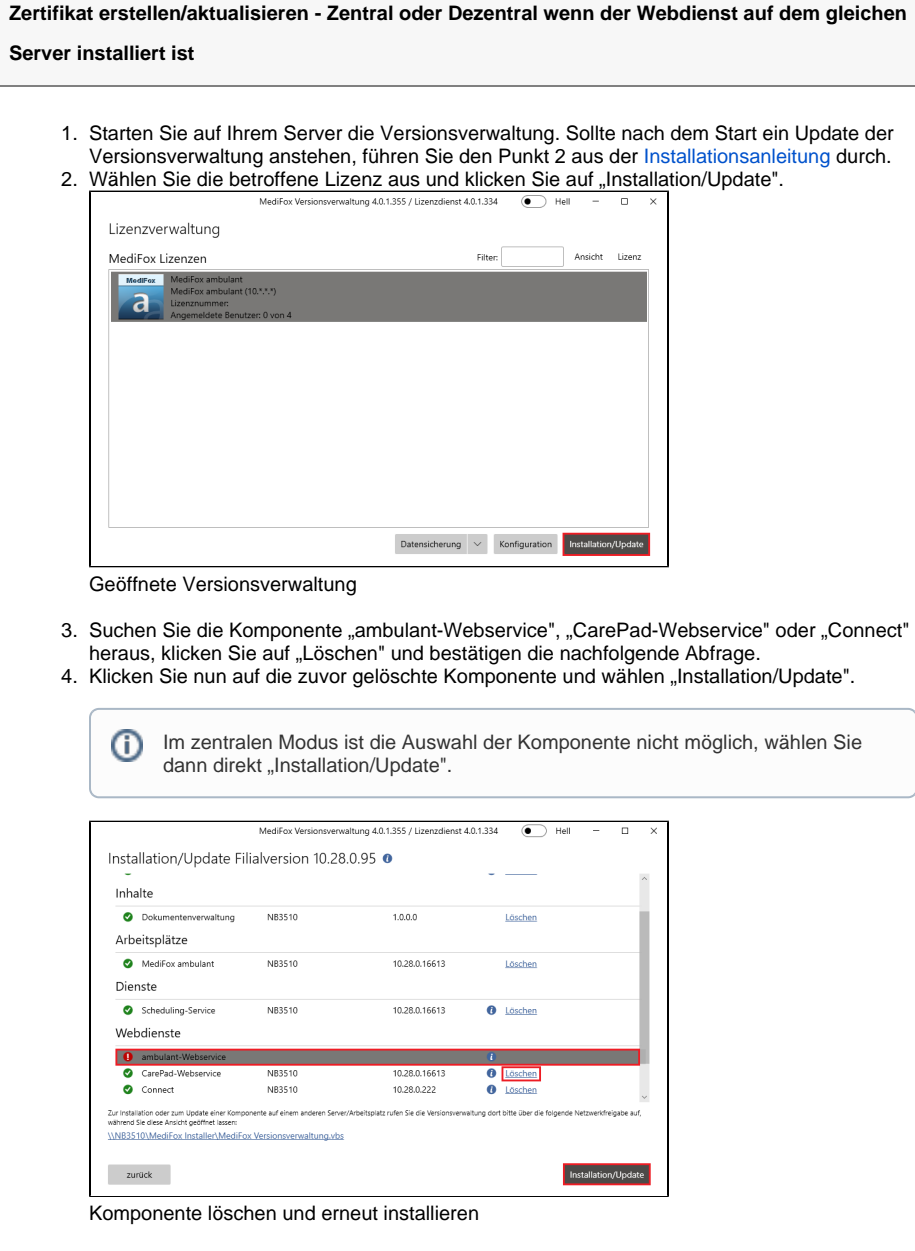

## **Verwandte Artikel**

- Installationsanleitung -[Arbeitsplatz](https://wissen.medifoxdan.de/display/MAKB/Installationsanleitung+-+Arbeitsplatz)
- [Automatische Updates über](https://wissen.medifoxdan.de/pages/viewpage.action?pageId=3376195)  [die Versionsverwaltung](https://wissen.medifoxdan.de/pages/viewpage.action?pageId=3376195)  [einstellen](https://wissen.medifoxdan.de/pages/viewpage.action?pageId=3376195)
- [SSL-Zertifikat erstellen](#page-0-0) [/aktualisieren](#page-0-0)
- [Benachrichtigungen über die](https://wissen.medifoxdan.de/pages/viewpage.action?pageId=3376199)  [Versionsverwaltung einstellen](https://wissen.medifoxdan.de/pages/viewpage.action?pageId=3376199)
- [Veraltete Module in der](https://wissen.medifoxdan.de/display/MAKB/Veraltete+Module+in+der+Versionsverwaltung+entfernen)
- [Versionsverwaltung entfernen](https://wissen.medifoxdan.de/display/MAKB/Veraltete+Module+in+der+Versionsverwaltung+entfernen) • Zertifikat beantragen bis
- [Version 7.2](https://wissen.medifoxdan.de/display/MAKB/Zertifikat+beantragen+bis+Version+7.2) [Zertifikat beantragen ab](https://wissen.medifoxdan.de/display/MAKB/Zertifikat+beantragen+ab+Version+7.4+Build+2)
- [Version 7.4 Build 2](https://wissen.medifoxdan.de/display/MAKB/Zertifikat+beantragen+ab+Version+7.4+Build+2)
- [Abruf der smartAware](https://wissen.medifoxdan.de/display/MAKB/Abruf+der+smartAware+Zertifikate)  **[Zertifikate](https://wissen.medifoxdan.de/display/MAKB/Abruf+der+smartAware+Zertifikate)**

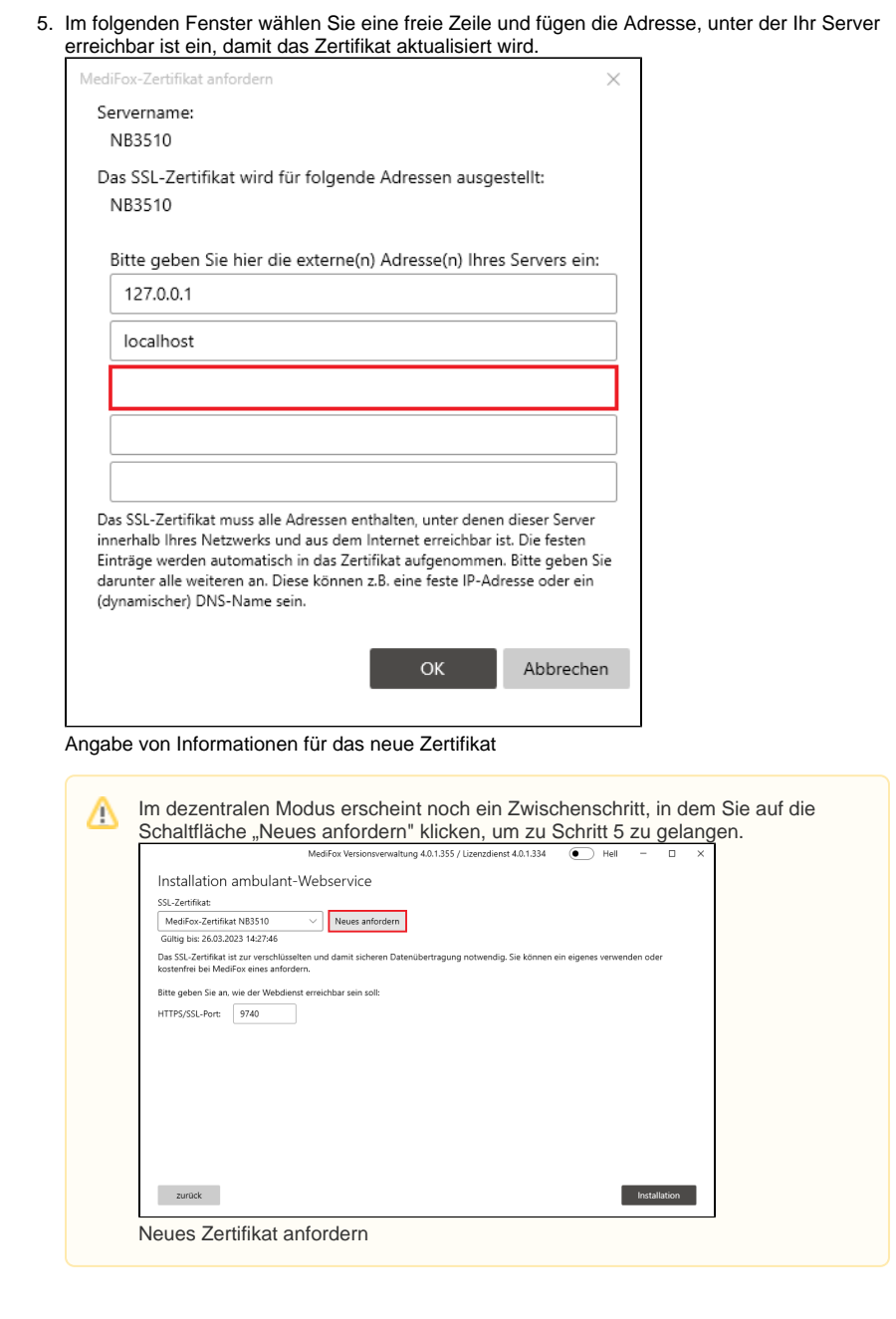

## Lösungsweg 2

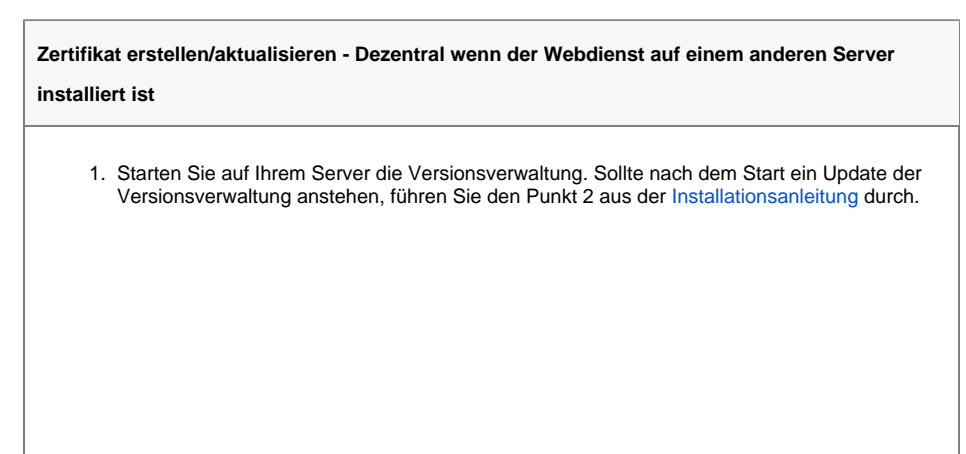

2. Wählen Sie die betroffene Lizenz aus und klicken Sie auf "Installation/Update".

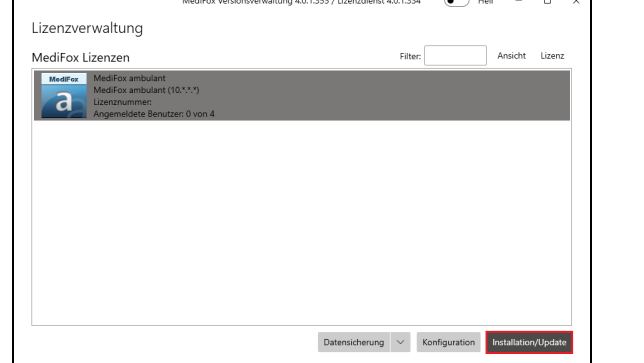

Geöffnete Versionsverwaltung

3. Die Versionsverwaltung befindet sich nun im Installationsmodus. Öffnen Sie nun die Versionsverwaltung von dem Server aus, auf welchem der Webdienst installiert ist.

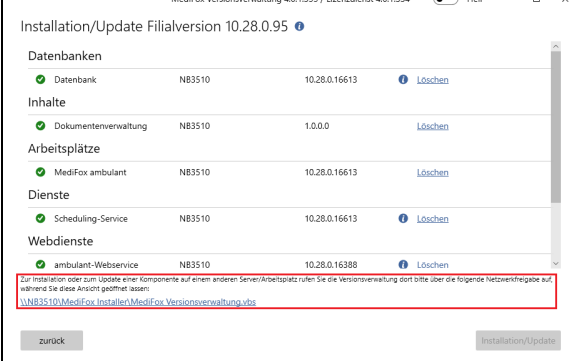

Versionsverwaltung im Installationsmodus

- 4. Suchen Sie die Komponente "ambulant-Webservice", "CarePad-Webservice" oder "Connect" heraus, klicken Sie auf "Löschen" und bestätigen Sie die nachfolgende Abfrage.
- 5. Klicken Sie nun auf die gelöschte Komponente und wählen "Installation/Update".

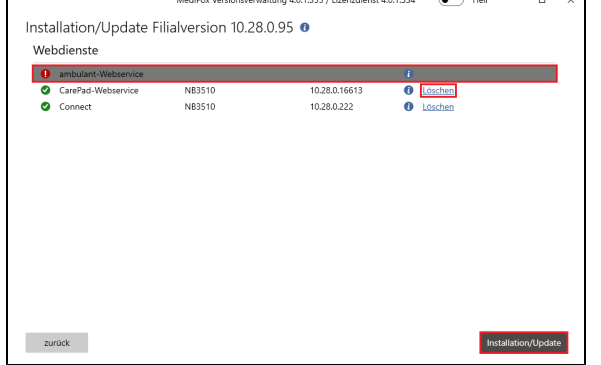

Komponente auf dem entfernten Server löschen und erneut installieren

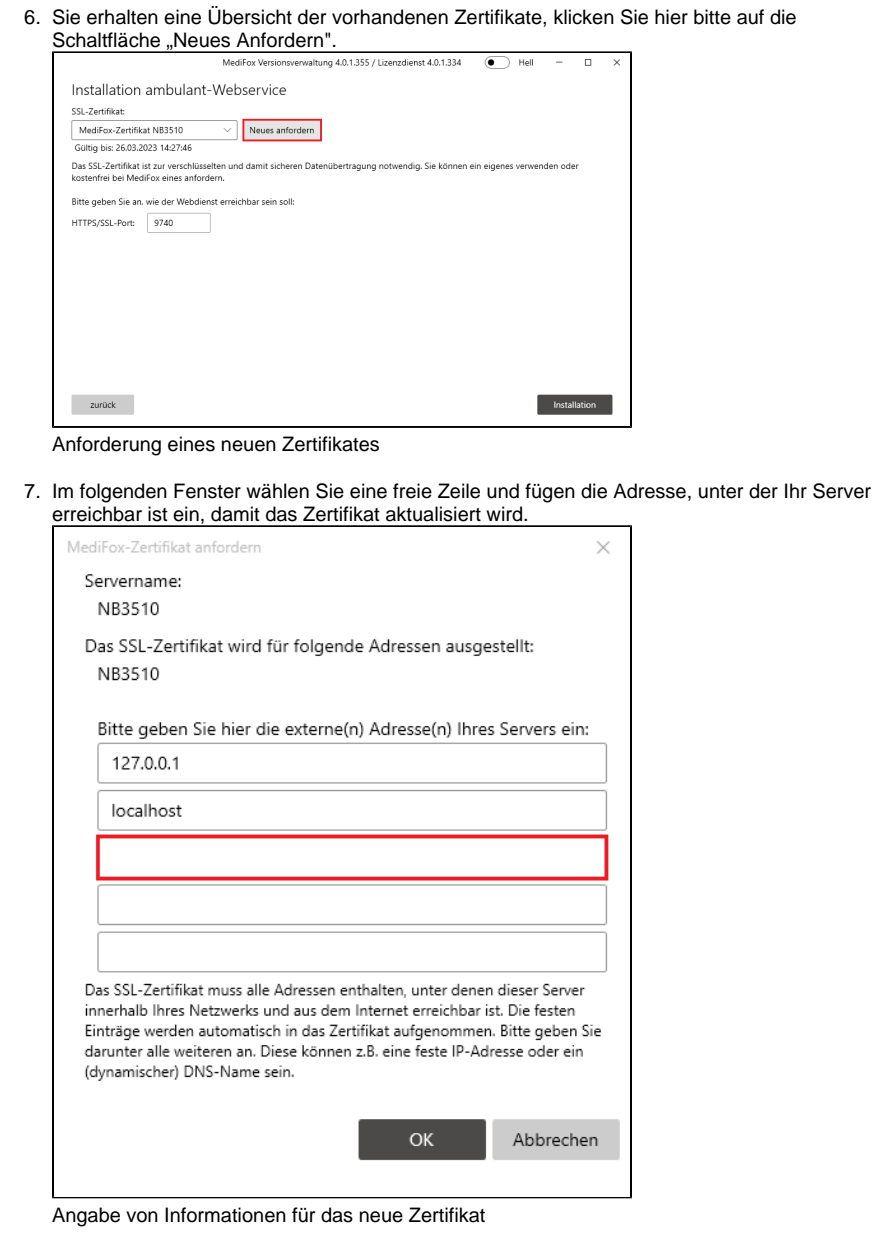